## Creating A Schedule View Entry Point 1. Log into Administration.

2. Click on the House Icon

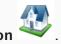

3. Open the **Web folder** and click the **Entry Point** icon.

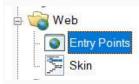

4. Highlight the Entry Point Group by clicking it.

| Entry Point Group Name | Sales Channel | Туре     | Skin         |  |
|------------------------|---------------|----------|--------------|--|
| Sandbox Online         | Web Standard  | Internet | Agile Modern |  |
|                        |               |          |              |  |
|                        |               |          |              |  |
|                        |               |          |              |  |
|                        |               |          |              |  |
|                        |               |          |              |  |
|                        |               |          |              |  |

5. Right-click in the Entry Point area and hover the mouse over New and the Agile List option. Select Event/Show.

|                 | Agile List                | Event/Shov |
|-----------------|---------------------------|------------|
|                 | Catalog Info              | Catalog    |
|                 | Donation Info             |            |
|                 | Donation List             |            |
| New 🕨           | Event Info                |            |
| Properties      | Event List                |            |
| Delete          | External Link             |            |
| Copy Shortcut   | Gift Card Balance Inquiry |            |
| Open in Browser | Gift Card Info            |            |
|                 | Gift Card List            |            |
|                 | Guest Purchase            |            |
|                 | Membership Info           |            |
|                 | Membership List           |            |
|                 | Membership Renewal        |            |

6. You should now be in the **Entry Point: New** window. Fill out the following in the **General** tab:

| 🔺 Entry Point: New   |                              | _    |        | × |
|----------------------|------------------------------|------|--------|---|
| Agile Art H          | łouse Sandbox                |      |        |   |
| General List Details | Organizations Web Feed Notes |      |        |   |
| Link Type: Agile     | List(Event/Show)             |      |        |   |
| Name                 | Schedule                     |      |        |   |
| Display Group        | Movies ~                     |      |        |   |
| Passcode             | Password2                    |      |        |   |
| Display Sequence     | 2 🔹                          |      |        |   |
| Display Type         | Calendar ~                   |      |        |   |
| Date Offsets         | Start 0 🜩 End 4 🜩 Weeks 🗸    |      |        |   |
| Specify Start Date   | Monday , February 10, 2020   |      |        |   |
| Icon Class/Image     |                              |      |        |   |
| 🖌 Include In Navig   | ation Links                  |      |        |   |
| Enabled              |                              |      |        |   |
|                      |                              |      |        |   |
|                      |                              |      |        |   |
|                      |                              |      |        |   |
|                      |                              |      |        |   |
| URL                  |                              |      | opy to |   |
|                      |                              | Cli  | pboard |   |
| 1                    |                              |      |        |   |
|                      |                              |      |        |   |
|                      | OK Ca                        | ncel | Apply  |   |

A. Enter the **Name** of the entry point (Note: this name will appear on your ticketing page).

B. You can house this entry point in a **Display Group** by clicking a display group from the

drop-down. Or, you can create a new display group by clicking the ellipsis button . The name of the Display Group will appear as a drop-down list in your navigation bar.

C. Enter a **Passcode** that will only allow people with the passcode to access this entry point.

D. Enter your **Display Sequence**.

E. In the **Display Type**, select **Schedule**. Then, if you wish for your events/shows to be searchable, you can check the box next to **Display Search**.

F. In the **Date Offsets**, you can set a specific range of time for events/shows to appear online. Anything outside of those dates will not appear.

G. If you have a specific date when you want your events/shows to start appearing, you can check the box next to **Specify Start Date** and then enter in that date.

H. Un-check **Enabled** if the Entry Point should no longer be active, and un-check **Include In Navigation Links** if the Entry Point should not appear in the navigation bar on your website.

I. This is where the entry point's **URL** will automatically generate after **Apply** is clicked.

7. The **List Details** tab gives you control over what is listed about each item. Check each box to make a particular piece of information visible to customers. Filters allow the customer to sort the listings online by Custom Property (click here to learn more about Custom Properties). To enable these, select the filter(s) needed from the drop-down and select the green plus icon.

| 윩 Entry Point: New                                                                                                    |                                                                                  | —      |       | $\times$ |
|----------------------------------------------------------------------------------------------------|----------------------------------------------------------------------------------|--------|-------|----------|
| Agile Art House Sandbox                                                                                                    |                                                                                  |        |       |          |
| General List Details Organizations Web Feed Notes                                                                                                    | 1                                                                                |        |       |          |
| <ul> <li>Show Image</li> <li>Show Venue</li> <li>Show Datetime</li> <li>Show Short Description</li> <li>Show Short Descriptive 1</li> <li>Custom CSS Class (AgileList-CustomClass)</li> </ul> | Show Short Descriptive 2 Show Extra HTML Show Custom Properties Use Legacy Links |        |       |          |
|                                                                                                    |                                                                                  |        |       |          |
| Available Filters: Venue                                                                                                    | ✓   +                                                                            |        |       |          |
| Filter Name Initial V Hidden                                                                                                    | ~                                                                                |        |       |          |
| Venue                                                                                                    | *                                                                                |        |       |          |
|                                                                                                    |                                                                                  |        |       |          |
|                                                                                                    |                                                                                  |        |       |          |
|                                                                                                    |                                                                                  |        |       |          |
|                                                                                                    |                                                                                  |        |       |          |
|                                                                                                    |                                                                                  |        |       |          |
|                                                                                                    |                                                                                  |        |       |          |
|                                                                                                    |                                                                                  |        |       |          |
|                                                                                                    |                                                                                  |        |       |          |
|                                                                                                    | ОК                                                                               | Cancel | Apply |          |
|                                                                                                    |                                                                                  |        |       |          |

8. The **Organizations** tab determines which sales folder(s) will appear in the list online. (Note: This may need to be updated yearly.)

| A Entry Point: New                                                                | <u>6</u> |      | × |
|-----------------------------------------------------------------------------------|----------|------|---|
| Agile Art House Sandbox                                                           |          |      |   |
| General List Details Organizations Web Feed Notes                                 |          |      |   |
| Available Organizations Selected Organizations                                    |          |      |   |
| Agile Art House Sandbox<br>Rentals<br>Membership<br>Concessions<br>Special Events |          |      |   |
| Festival<br>Agile Silver <<br>Fundraising Events<br>Agile Client 1 <              |          |      |   |
|                                                                                   |          |      |   |
|                                                                                   |          |      |   |
|                                                                                   |          |      |   |
|                                                                                   |          |      |   |
|                                                                                   |          |      |   |
|                                                                                   |          |      |   |
|                                                                                   |          |      |   |
|                                                                                   |          |      |   |
| OK Car                                                                            | ncel     | Appl | y |

9. The **Web Feed** tab provides the XML Feed for your organization's website if you choose to use XML Feeds instead of Agile pages. This will be automatically generated when **Apply** is clicked.

| A Entry Point: New                                                                                                    |       |                      | $\times$ |
|----------------------------------------------------------------------------------------------------|-------|----------------------|----------|
| Agile Art House Sandbox                                                                                                    |       |                      |          |
| General List Details Organizations Web Feed Notes                                                                                                    |       |                      |          |
| WebSales Feed URL                                                                                                    |       |                      | _        |
|                                                                                                    |       | Copy to<br>Clipboard |          |
| * The format parameter may be either xml or json. Documentation of the Agile Web Feed can be found at the foll <a href="https://www.aqiletix.com/api">https://www.aqiletix.com/api</a> | owing |                      |          |
|                                                                                                    |       |                      |          |
| OK Cancel                                                                                                    |       | Apply                |          |

10. The **Notes** tab is for internal use only. We recommend adding details here about how this URL is being used.

| A Entry | Point: New   |               |          |       |    | _      |       | × |
|---------|--------------|---------------|----------|-------|----|--------|-------|---|
|         | Agile Art    | House Sandbo  | x        |       |    |        |       |   |
| General | List Details | Organizations | Web Feed | Notes |    |        |       |   |
|         |              |               |          |       |    |        |       |   |
|         |              |               |          |       |    |        |       |   |
|         |              |               |          |       |    |        |       |   |
|         |              |               |          |       |    |        |       |   |
|         |              |               |          |       |    |        |       |   |
|         |              |               |          |       |    |        |       |   |
|         |              |               |          |       |    |        |       |   |
|         |              |               |          |       |    |        |       |   |
|         |              |               |          |       |    |        |       |   |
|         |              |               |          |       |    |        |       |   |
|         |              |               |          |       |    |        |       |   |
|         |              |               |          |       |    |        |       |   |
|         |              |               |          |       |    |        |       |   |
|         |              |               |          |       |    |        |       |   |
|         |              |               |          |       |    |        |       |   |
|         |              |               |          |       |    |        |       |   |
|         |              |               |          |       | ОК | Cancel | Anch  |   |
|         |              |               |          |       | UK | Cancel | Apply | / |